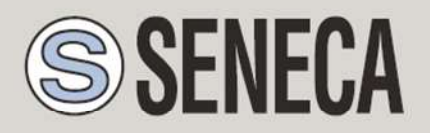

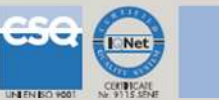

# GUIDA RAPIDA MyALARM2 (rev.HW 3)

Datalogger GSM/GPRS avanzato

Con I/O integrato e funzioni di telecontrollo

# 1. CONTENUTO DELLA CONFEZIONE

Nella confezione è incluso:

Nr. 1 MyALARM2

Nr. 1 Alimentatore AC/DC con uscita 12V

Nr. 1 CD contenente:

software di configurazione

manuali installazione

manuali utente

guida rapida

- Nr. 1 cavo minil JSB
- Nr. 1 antenna GSM
- Nr. 1 supporto per guida DIN completo di viti e tasselli

#### NOTA: La presente GUIDA RAPIDA, il MANUALE DI INSTALLAZIONE e il MANUALE UTENTE COMPLETO sono contenuti all'interno del CD allegato.

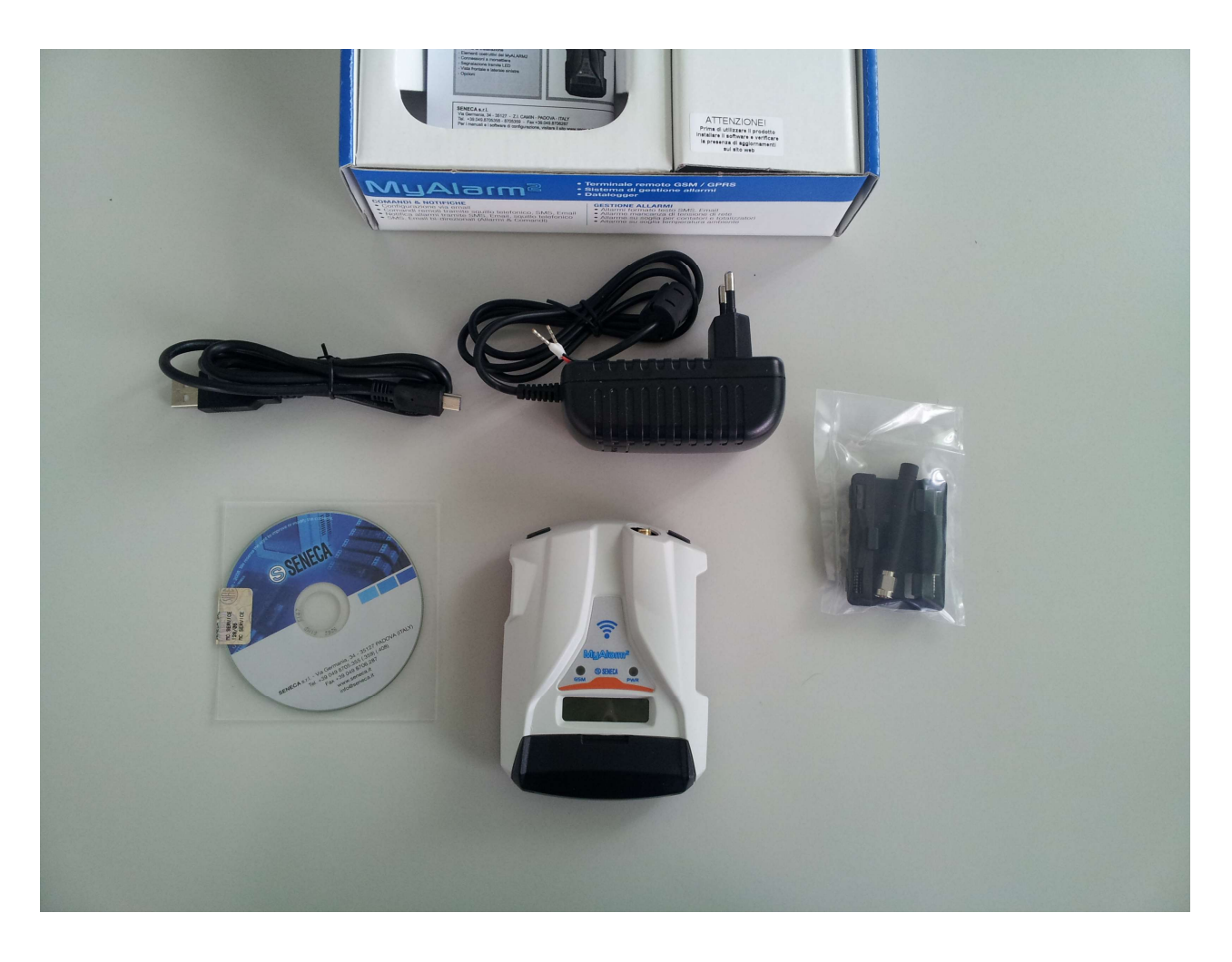

Nelle versioni MyALARM2 Security (Audio) e MyALARM2 GPS nella confezione è presente anche una microSD (già inserita nello slot apposito).

#### 2. INSTALLAZIONE DEL SOFTWARE DI CONFIGURAZIONE

Per utilizzare MyALARM2 è prima necessario configurare il modulo tramite la connessione ad un PC dotato di sistema operativo Micorsoft Windows 7 ™, Micorsoft Windows 8 ™ o Micorsoft Windows 10 ™.

Seguire i seguenti passi:

- 1) Inserire il CD fornito nella confezione sul PC
- 2) Se il CD non parte con l'autoplay eseguire il file CD\_Start.exe

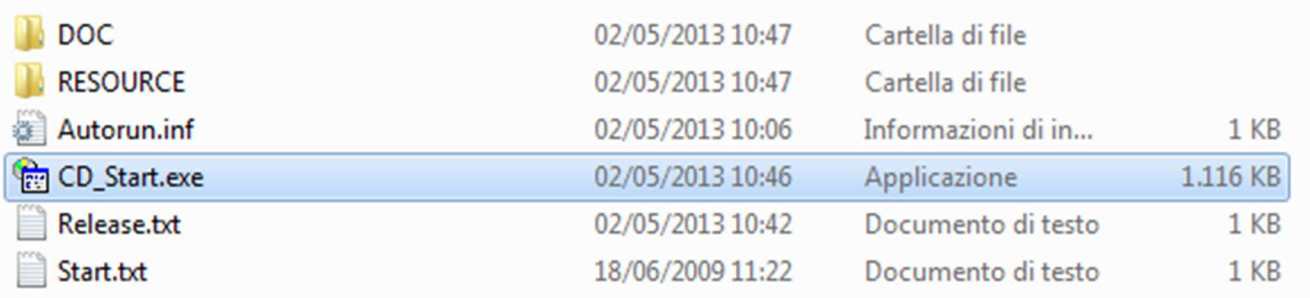

3) Cliccare sul pulsante "Software Easy"

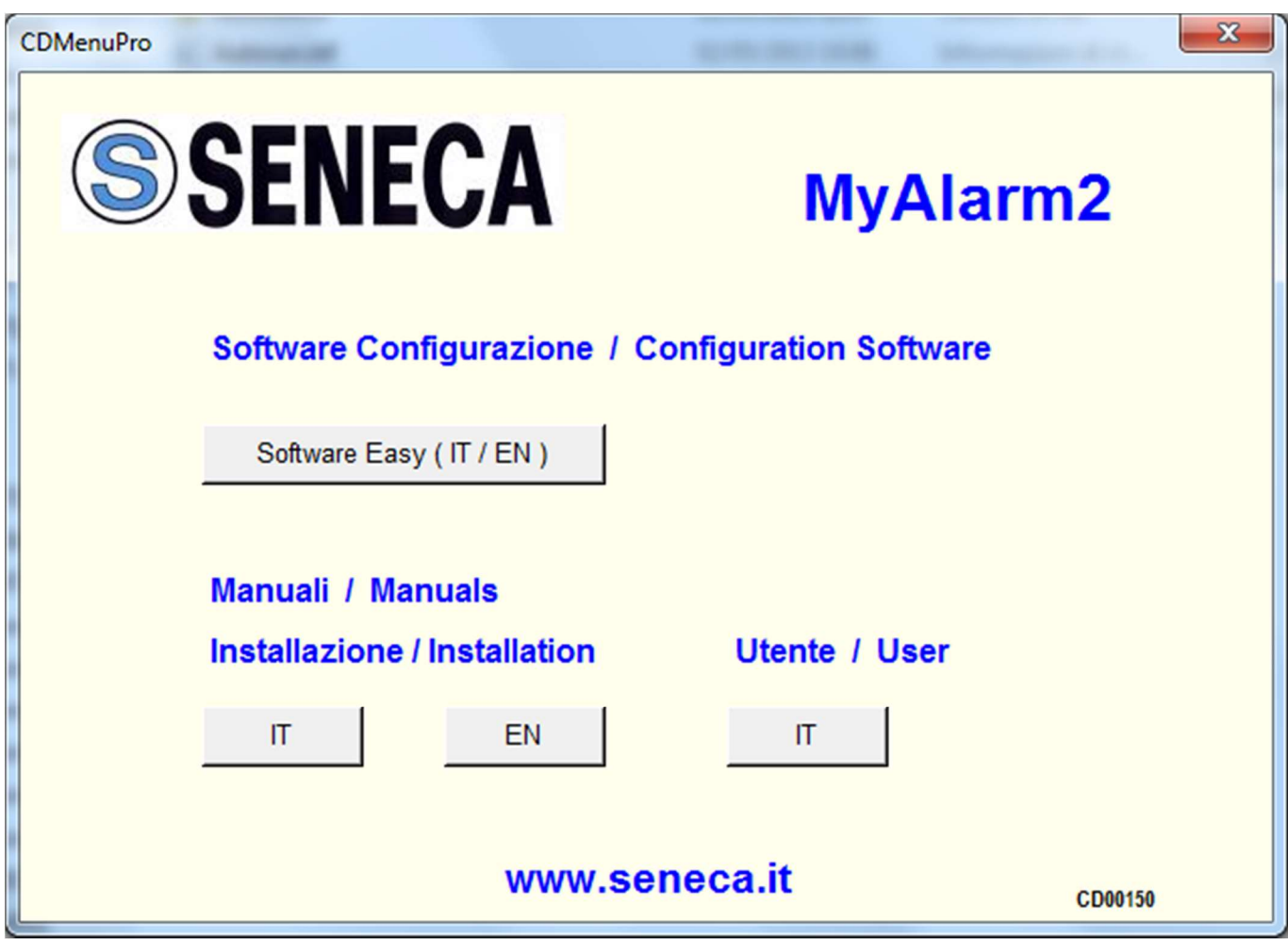

Al termine dell'installazione confermare l'installazione del driver facendo click su "Installa il software del driver":

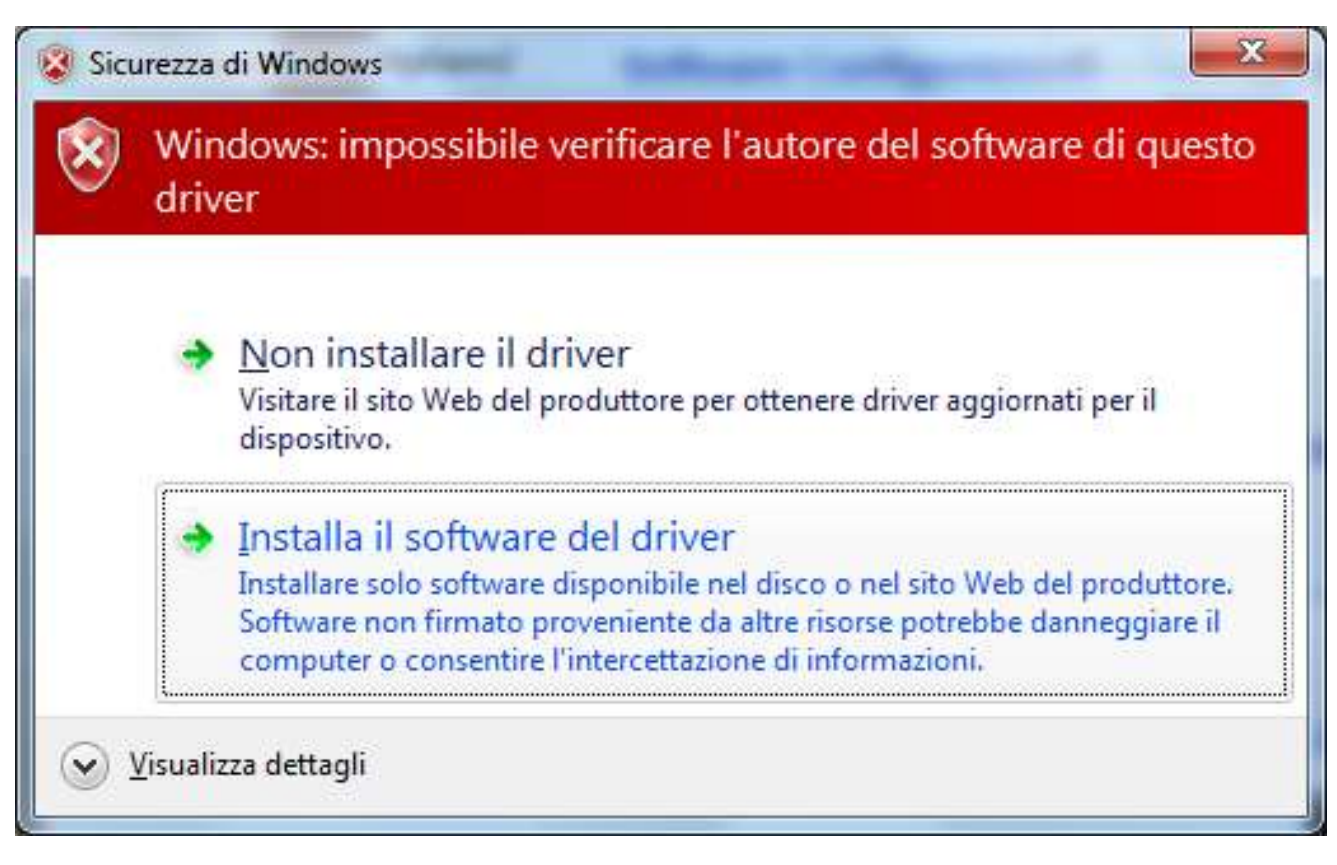

4) Al termine dell'installazione del driver il sistema è pronto per configurare MyALARM2

## 3. PREPARAZIONE E PRIMA ACCENSIONE DI MYALARM2

1) Avvitare l'antenna in dotazione o l'antenna opzionale in senso orario:

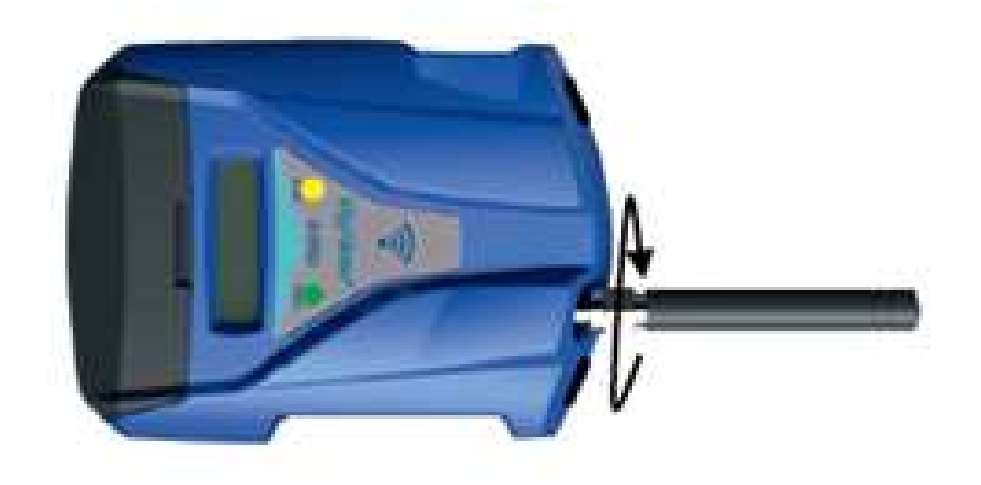

- 2) Se si desidera utilizzare MyALARM2 con una SIM GSM inserire una SIM card in un telefono GSM e cancellare tutti i messaggi della SIM.
- 3) Inserire la SIM card su MyALARM2:

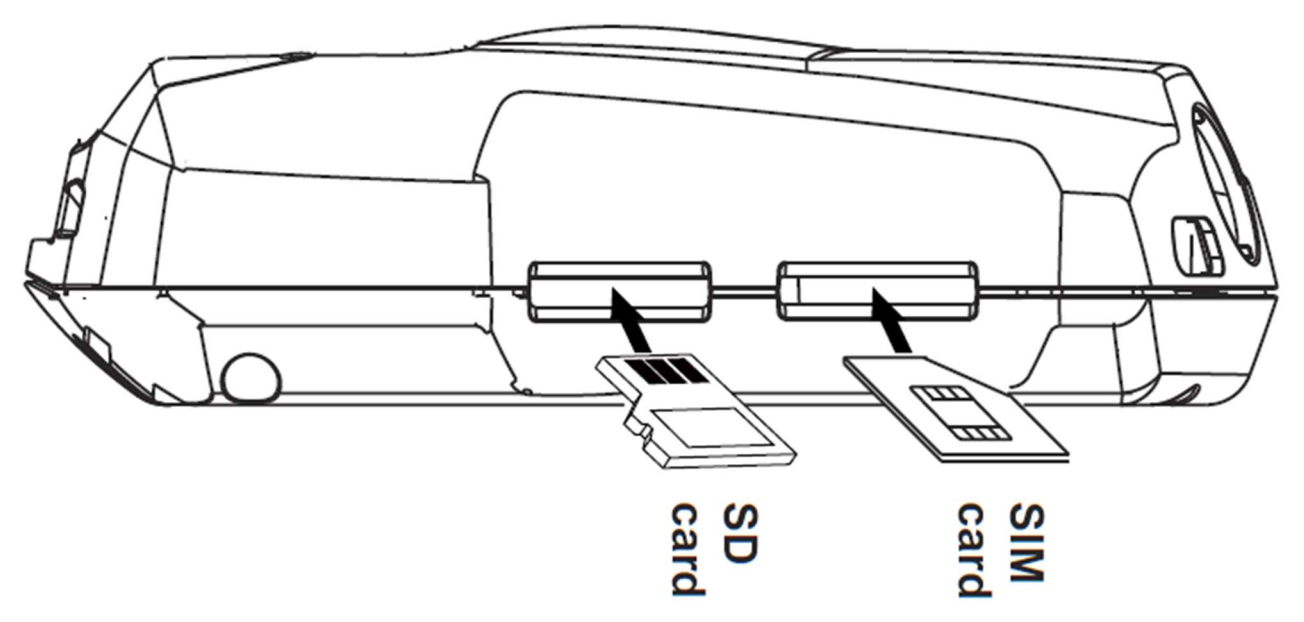

- NOTA: MyALARM2 può funzionare solo con SIM GSM, le sim UMTS non sono supportate.
- NOTA: MyALARM2 può funzionare come datalogger anche senza utilizzare una SIM card GSM salvando i dati su una microSD.
- NOTA: MyALARM2 può funzionare come datalogger anche senza utilizzare una microSD card, utilizzando una flash interna e inviando i dati via FTP/E-MAIL.
- 4) Se si vuole salvare i log anche su microSD e/o utilizzare le funzioni audio (a seconda del modello di MyALARM2) verificare che sia inserita una microSD nell'apposito slot.
- 5) Collegare MyALARM2 al PC tramite il cavetto USB in dotazione:

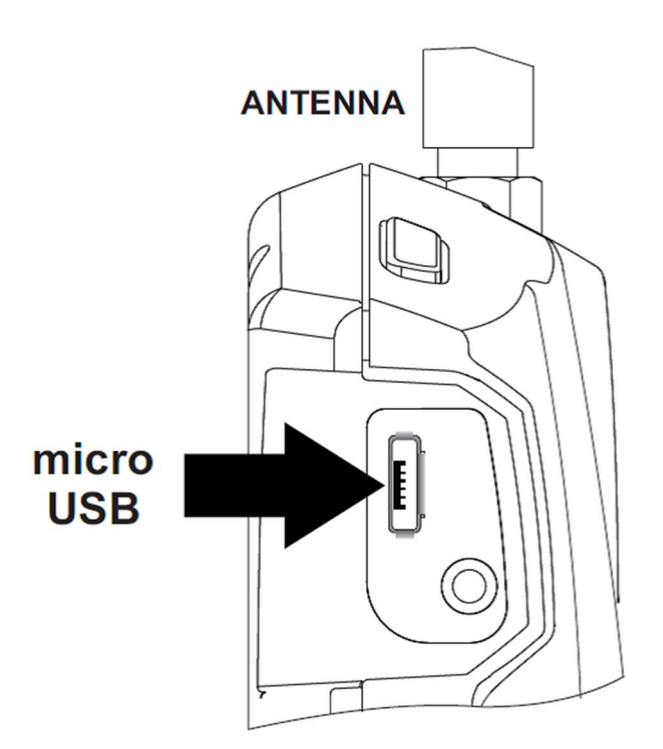

6) il PC riconosce MyALARM2:

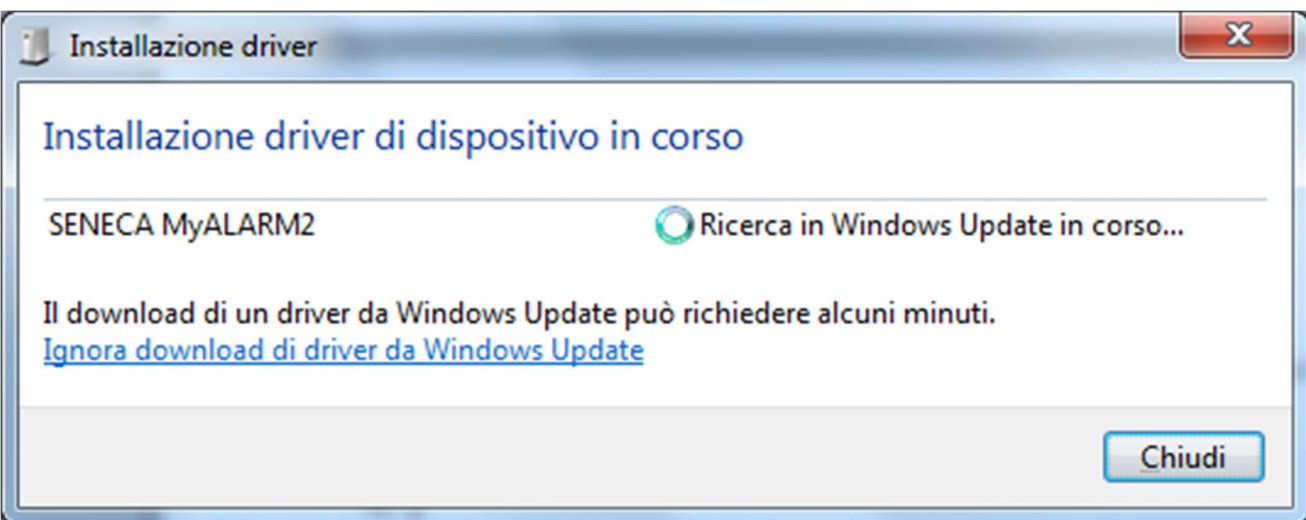

Per velocizzare l'operazione premere "ignora download dei driver da Windows Update".

Dopo circa 2 minuti:

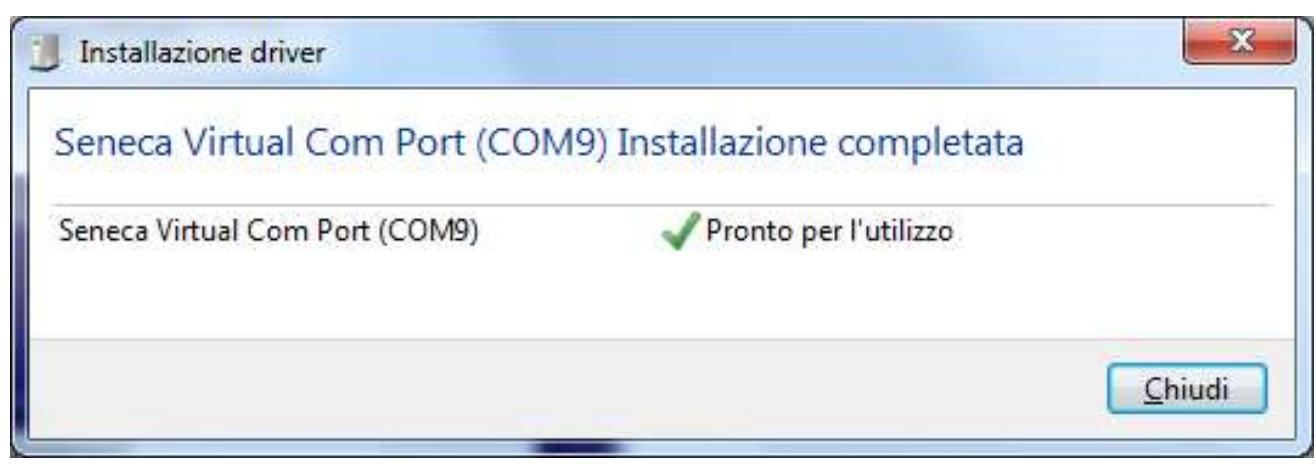

A questo MyALARM2 è connesso al PC.

L'operazione è eseguita solo la prima volta che si connette MyALARM2 a quel PC.

## 4. AVVIO DEL SOFTWARE DI CONFIGURAZIONE

- 1) Lanciare Easy MyALARM2 da Start->Tutti i programmi-> Seneca- >Easy MyALARM2
- 2) Se si è connessi ad internet il software cercherà automaticamente un aggiornamento del software (Seneca consiglia sempre di utilizzare l'ultimo software di configurazione disponibile, consultare la pagina Myalarm2 sul sito www.seneca.it).
- 3) Per realizzare una configurazione seguire le indicazioni che fornisce il software stesso anche nella sezione Help:

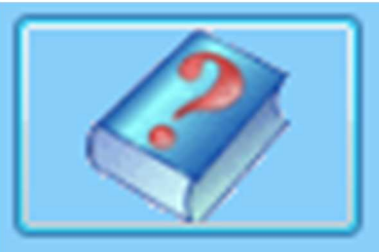

4) Per maggiori informazioni fare riferimento al manuale utente

## 5. INSTALLAZIONE DI MYALARM2

1) Collegare altri ingressi / uscite:

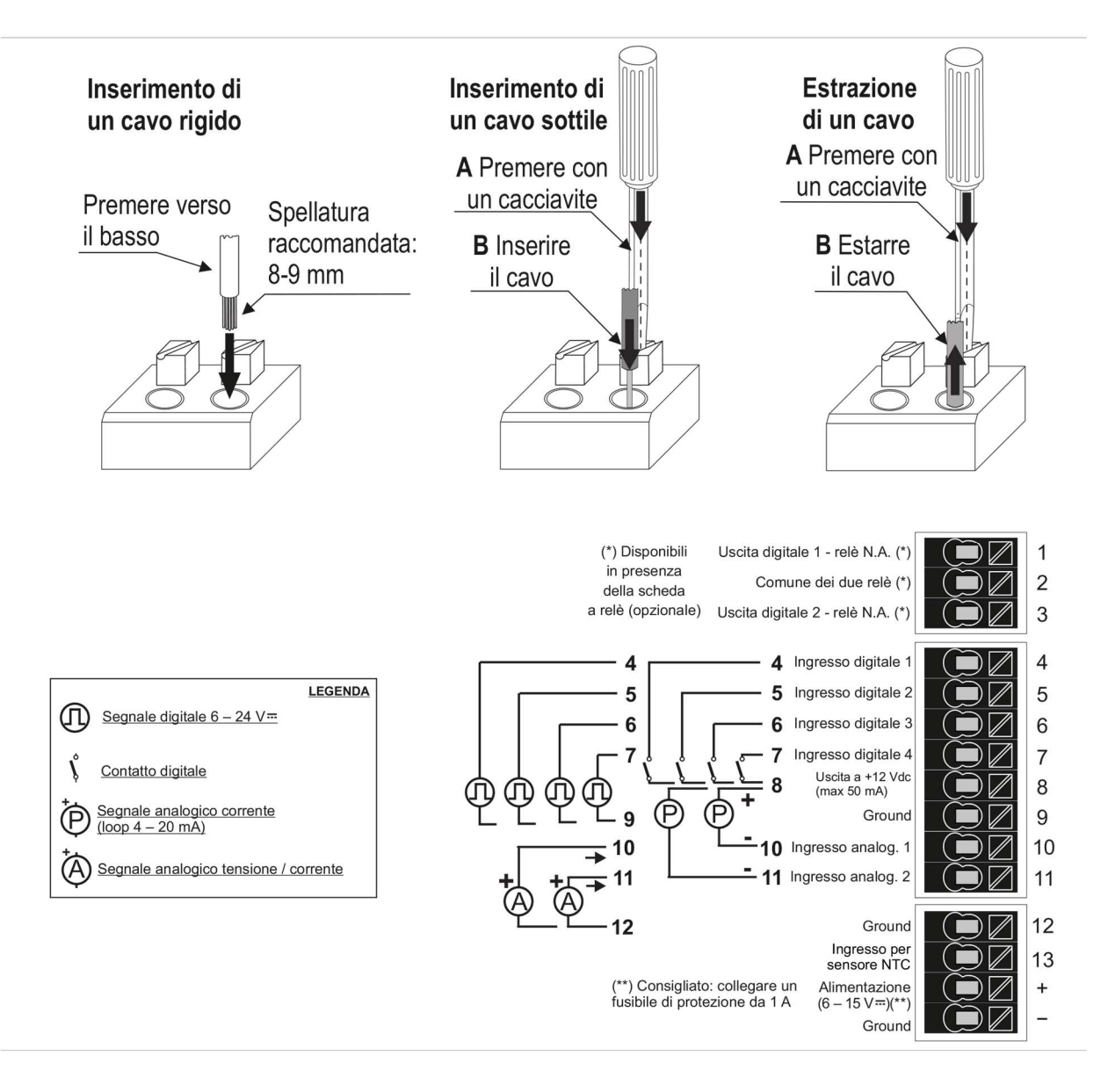

Per maggiori informazioni fare riferimento al manuale installazione e al manuale utente.

- 2) Alimentare MyALARM2 con l'alimentatore AC/DC fornito facendo attenzione al colore dei cavi dell'alimentatore :
	- + = cavo Rosso
	- = cavo Nero

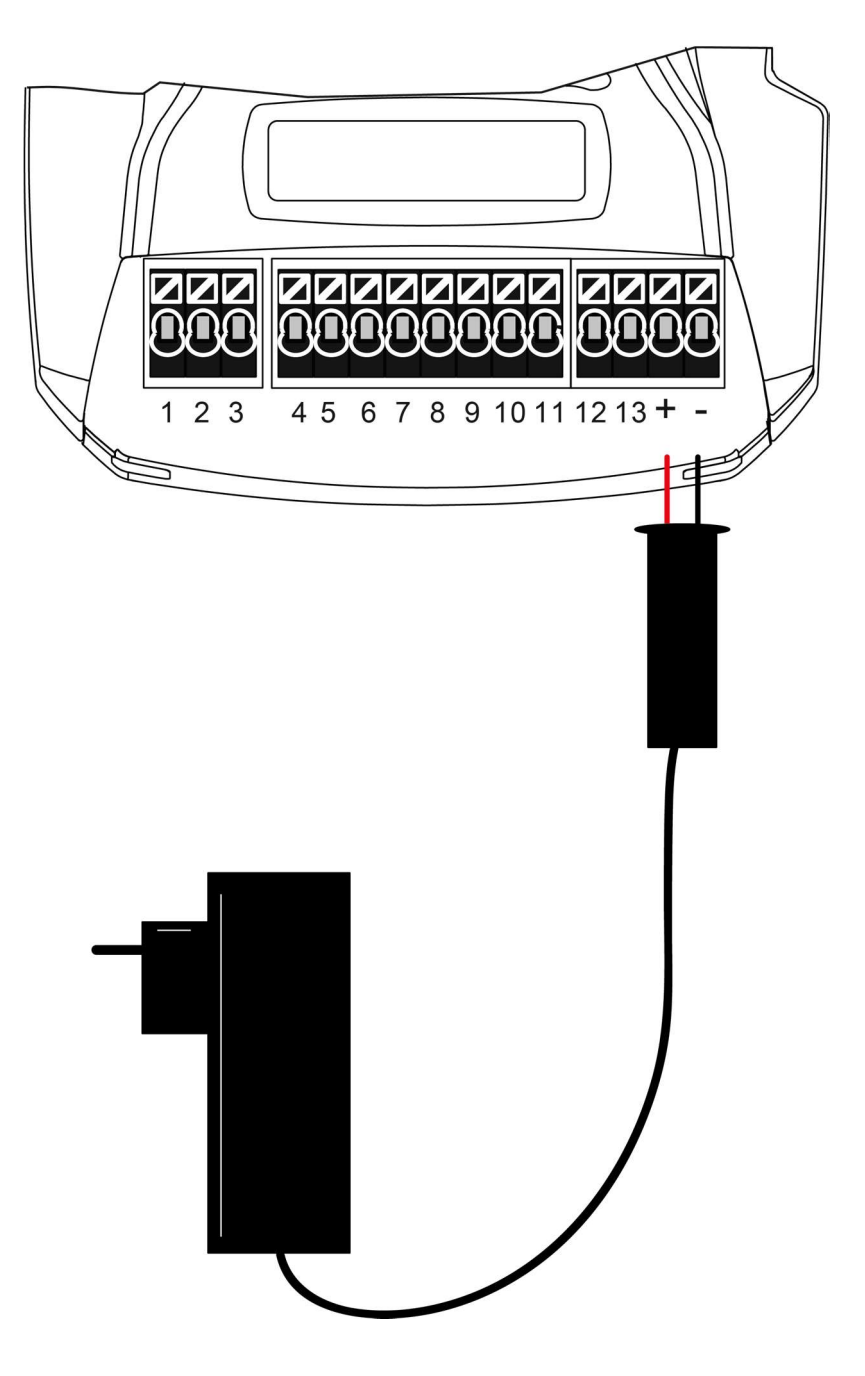

Una volta collegata l'alimentazione MyALARM2 si accenderà, attendere che il led giallo "GSM" lampeggi lentamente e che compaia a display il livello del segnale GSM.

# 6. UTILIZZO DELLE E-MAIL

Per permettere a MyALARM2 di inviare E-MAIL è indispensabile creare precedentemente un indirizzo di posta elettronica che MyALARM2 utilizzerà come indirizzo di invio.

### 6.1. CREAZIONE ED UTILIZZO DI UN ACCOUNT **GMAIL**

Le operazioni per creare un nuovo indirizzo Email su gmail.com sono le seguenti:

- 1) Entrare nel sito www.gmail.com
- 2) Cliccare su "Crea un account"
- 3) Compilare tutti i campi, per maggiori informazioni fare riferimento alle pagine di aiuto del sito gmail.com

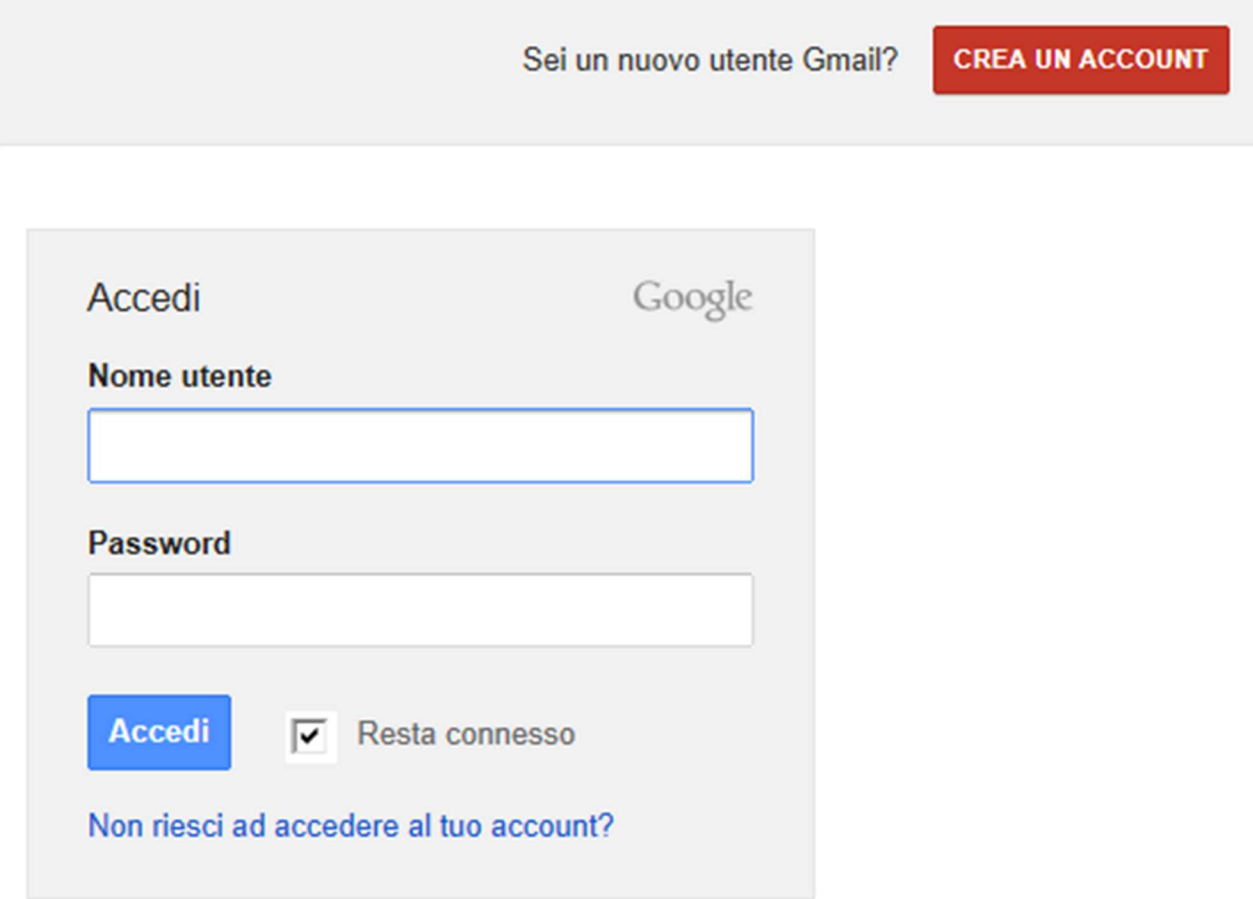

4) Impostare l'account come mostrato. Aprire il menù Impostazioni

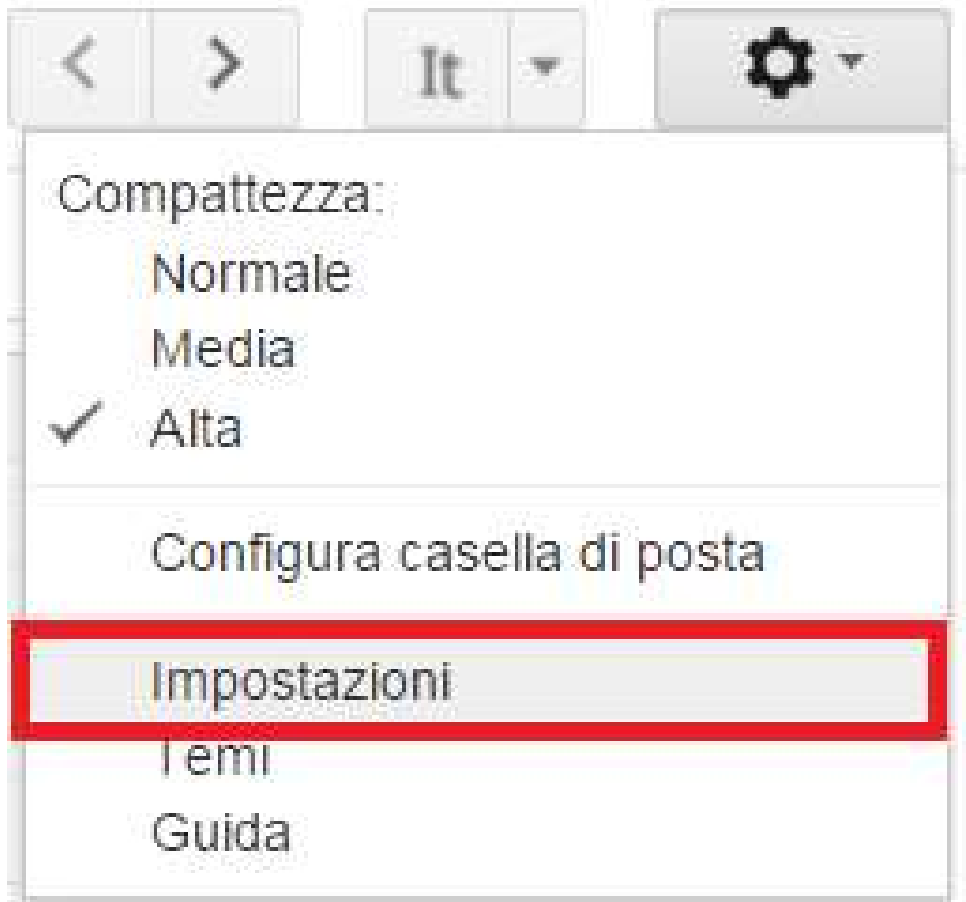

5) Seleziona "altre impostazioni dell'account Google" dal menù "account e importazione"

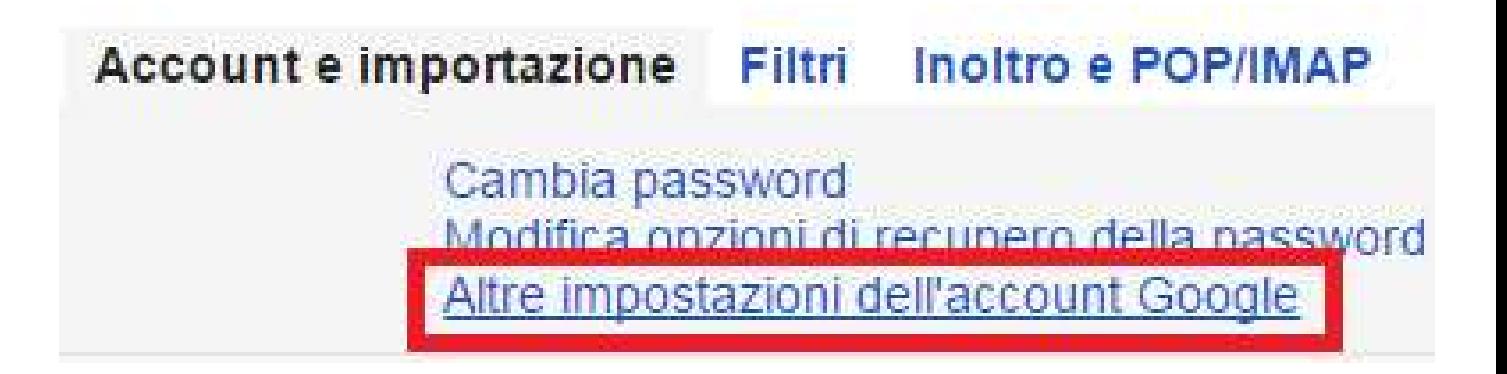

6) Nella sezione "accesso" cliccare nella voce "accesso per app meno sicure"

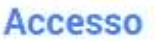

Password

Email di recupero

Numero di telefono di recupero

Domanda segreta

Verifica in due passaggi

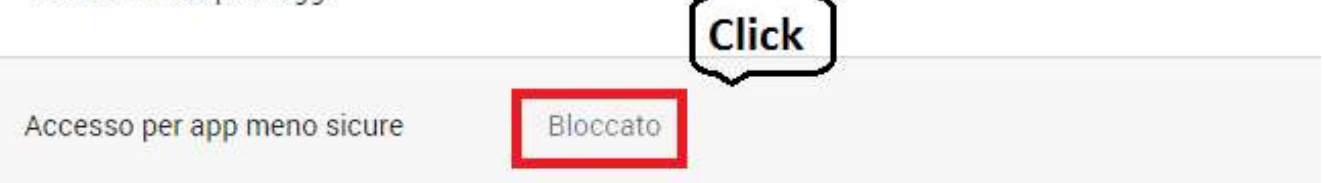

7) Nella sezione "accesso" cliccare nella voce "accesso per app meno sicure"

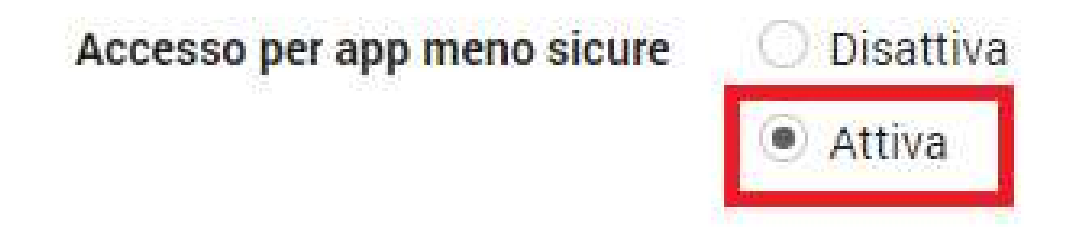

- 8) Dopo la modifica una email da google avviserà del cambiamento avvenuto
- 9) Se l'account è gia attivo il cambiamento relativo ad "accesso per app meno sicure" sarà effettivo entro tre giorni, se l'attivazione delle app

meno sicure viene fatta al momento della nuova registrazione le impostazioni saranno attive da subito (se non è mai stato fatto un accesso bloccato).

10) Sul software di configurazione una configurazione di esempio per una email @gmail.com è la seguente:

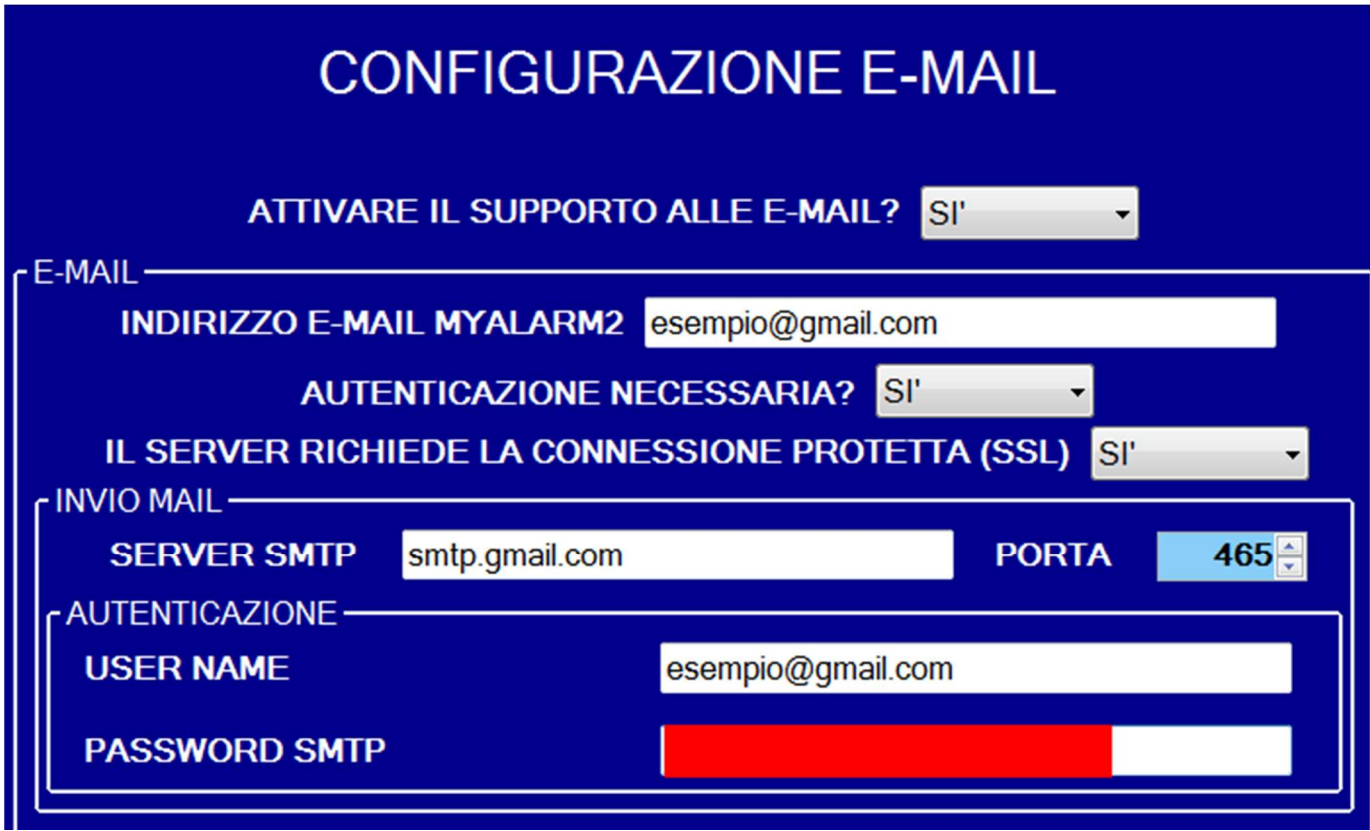

## 7. TEST CAPACITA' DI INVIO-RICEZIONE DEGLI SMS

Per verificare la corretta configurazione di invio-ricezione degli SMS inviare da un cellulare il cui numero è stato inserito come "Amministratore" il seguente SMS:

#### status

a questo SMS MyALARM2 deve rispondere con un altro SMS contenete i dati richiesti in fase di configurazione.

## 8. TEST CAPACITA' DI INVIO DELLE E-MAIL

Per verificare la corretta configurazione di invio delle E-MAIL inviare da un cellulare il cui numero è stato configurato come "Amministratore" il seguente SMS:

#### email test

a questo SMS MyALARM2 deve rispondere con una email con oggetto: "myAlarm2:test" Con un allegato "myAlarm2\_TEST.txt".

## 9. TEST CAPACITA' INVIO SU FTP

Per verificare la corretta configurazione di invio su FTP inviare da un cellulare il cui numero è stato configurato come "Amministratore" il seguente SMS:

#### ftp test

a questo SMS MyALARM2 deve rispondere inviando all'FTP configurato, nella cartella configurata il file "myAlarm2\_TEST.txt"

### 10. FUNZIONAMENTO DI BASE SENZA CONFIGURAZIONE

MyALARM2 può essere utilizzato con un funzionamento di base senza alcuna configurazione.

Per utilizzare MyALARM2 nel funzionamento di base seguire i seguenti passi:

- 1) Inserire una SIM card avendo cura di eliminare precedentemente il PIN con l'ausilio di un cellulare
- 2) Alimentare MyALARM2
- 3) Attendere che il led GSM smetta di lampeggiare velocemente
- 4) Eseguire uno squillo verso il numero della SIM con un cellulare, il numero del cellulare da cui è partito lo squillo diventa numero "amministratore"

5) Affinché sia possibile utilizzare il comando di richiesta del credito residuo su una SIM ricaricabile (solo per lo stato Italia) è necessario inviare un messaggio SMS dall'amministratore con il seguente testo:

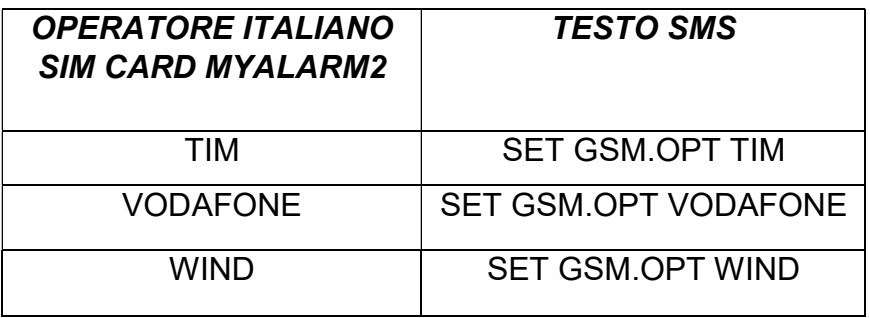

I comandi SMS fast di MyALARM2 di default sono i seguenti:

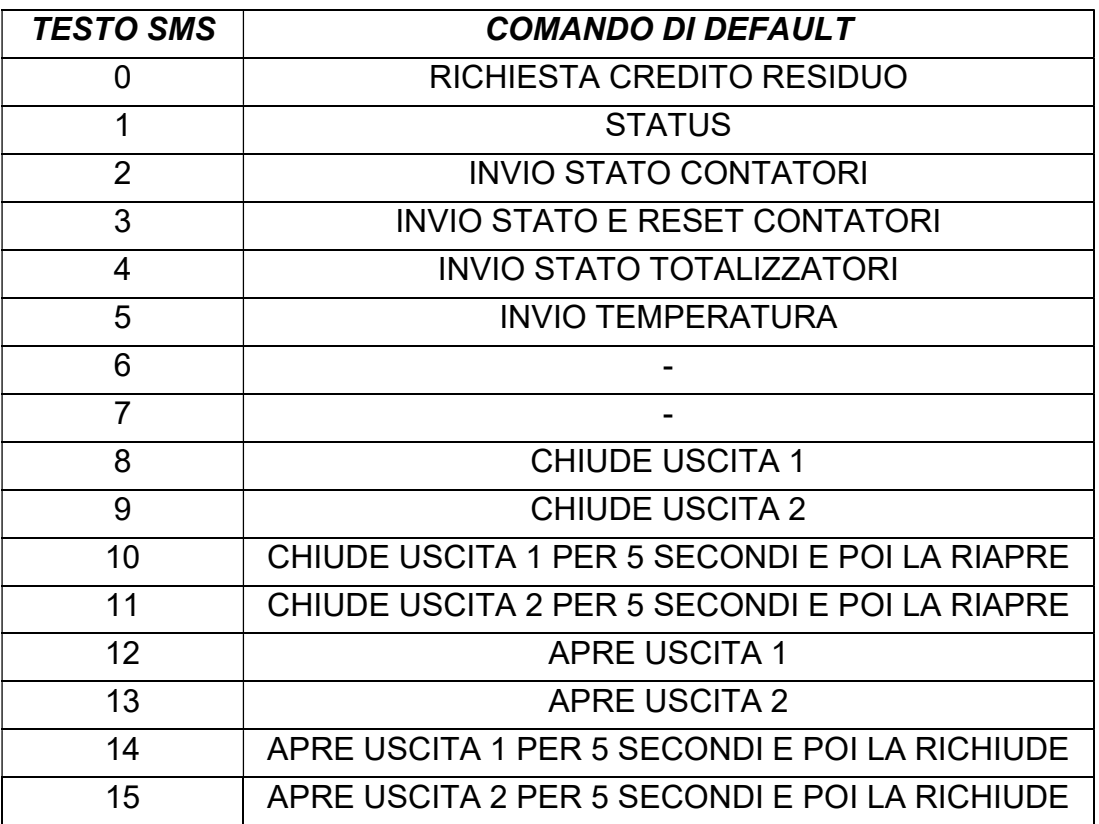

#### 11. SOLUZIONE AI PROBLEMI

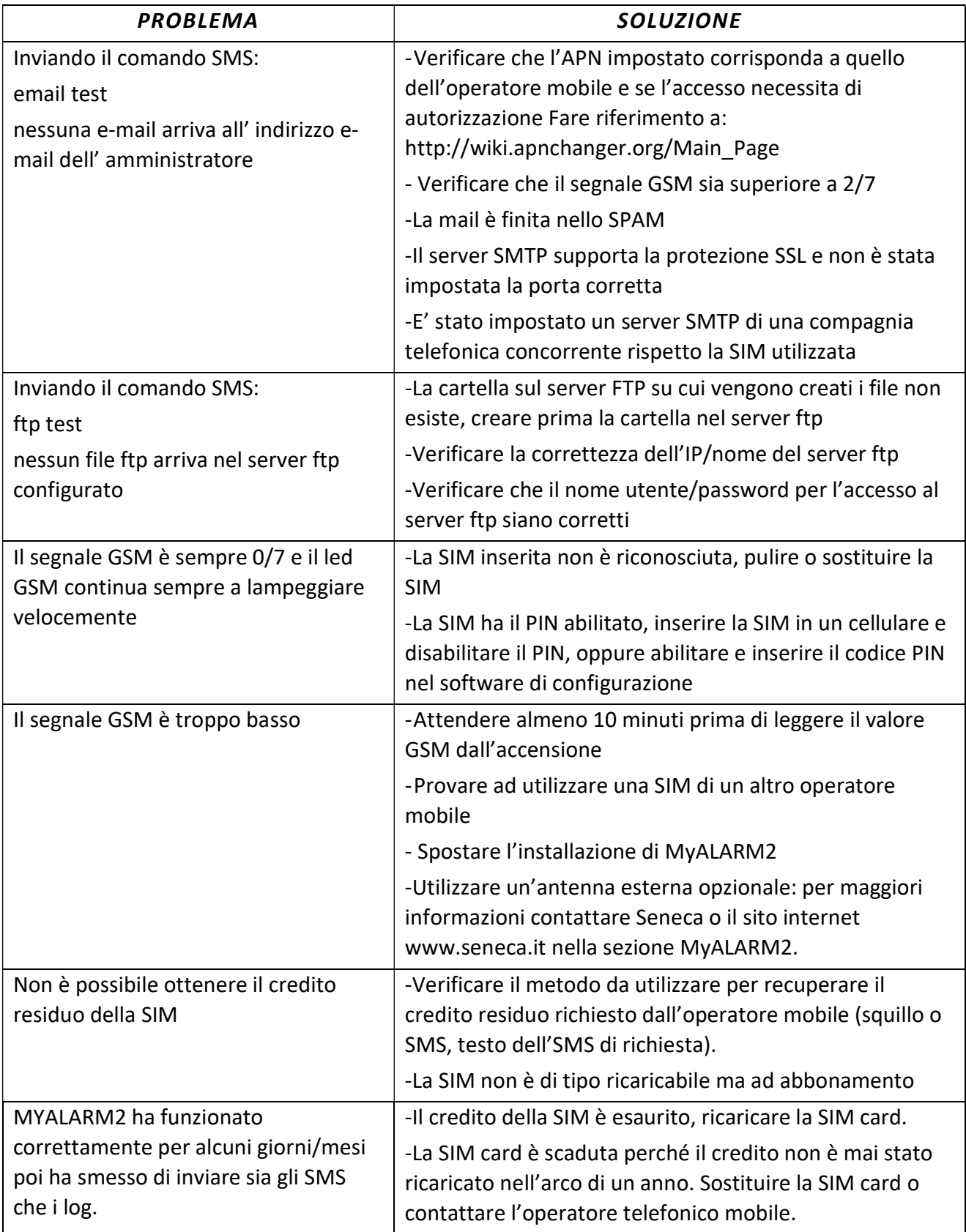